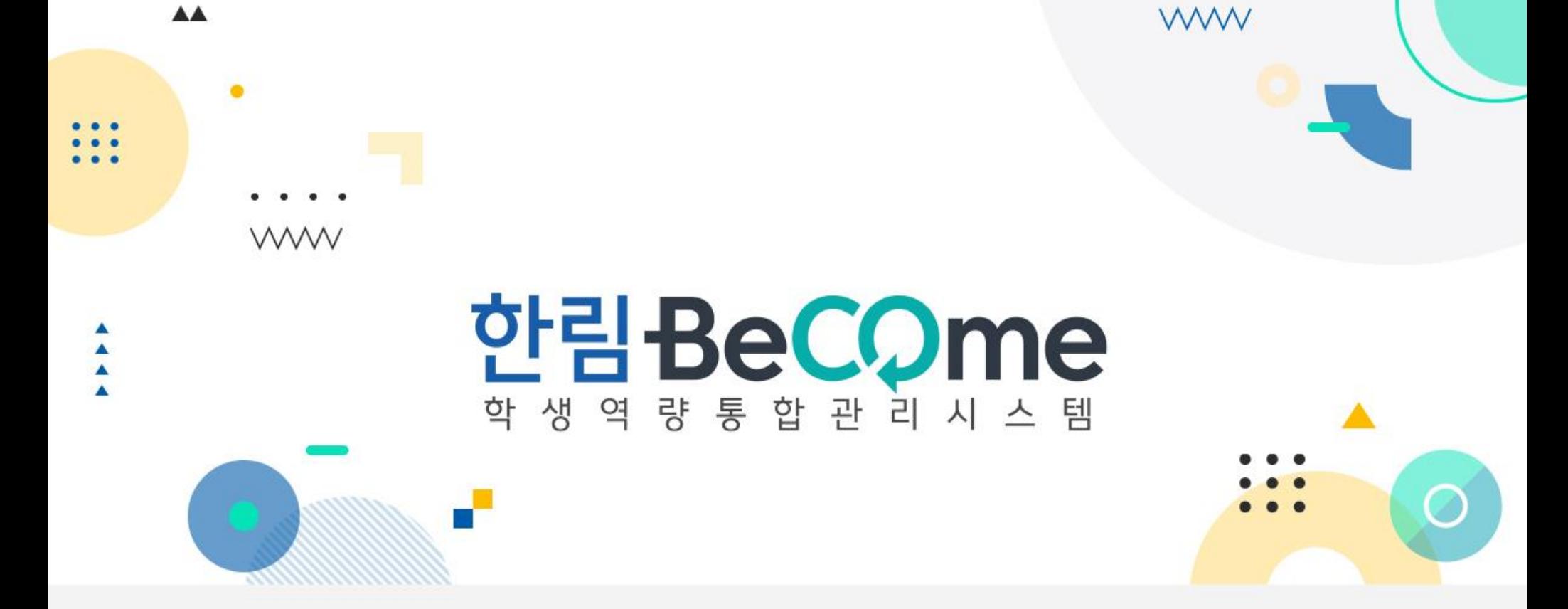

# 학생 상담 이용가이드

# 0. 상담 메뉴 경로

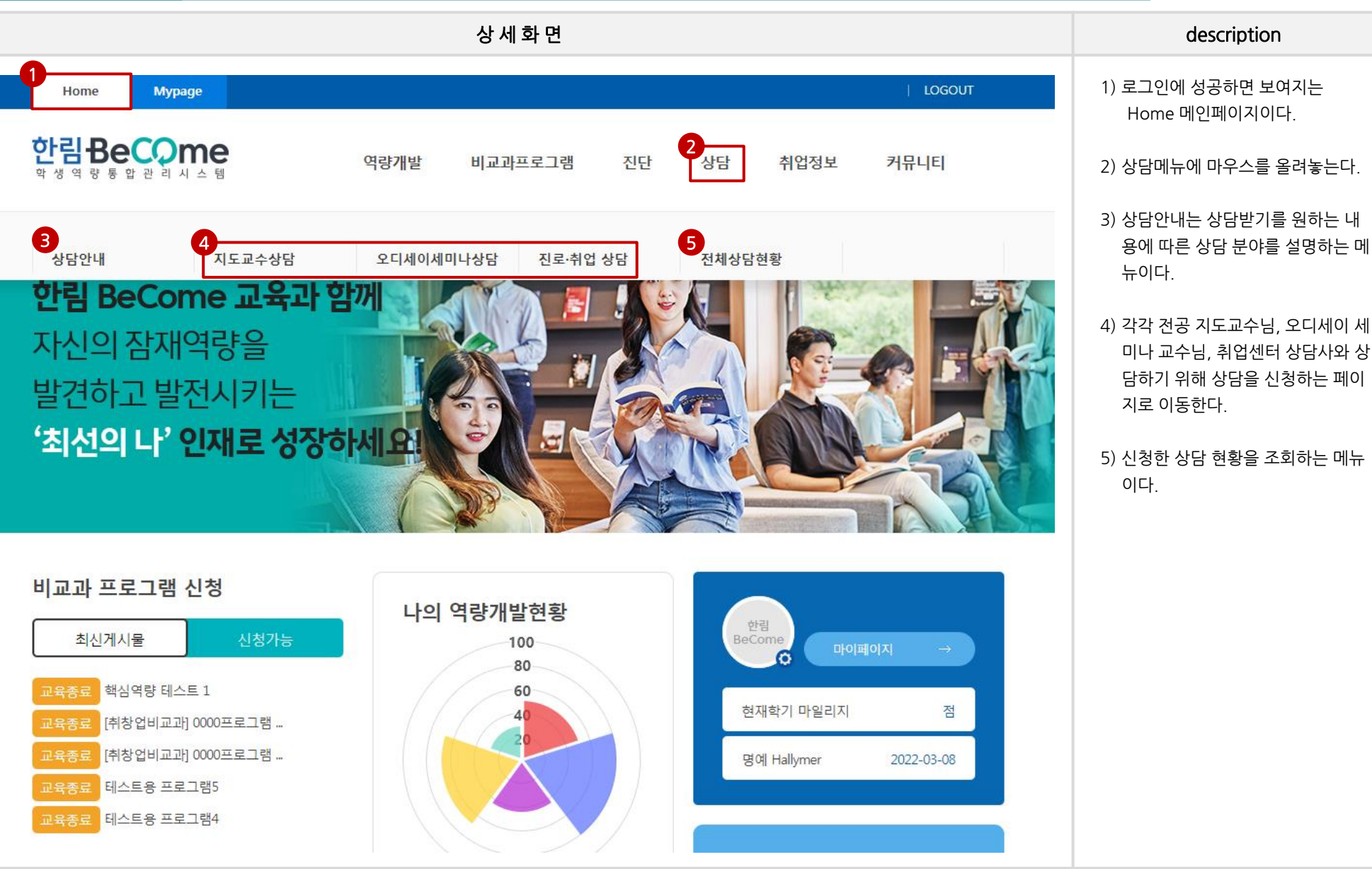

 $\ket{1.8}$ 담 $>$ 상담안내

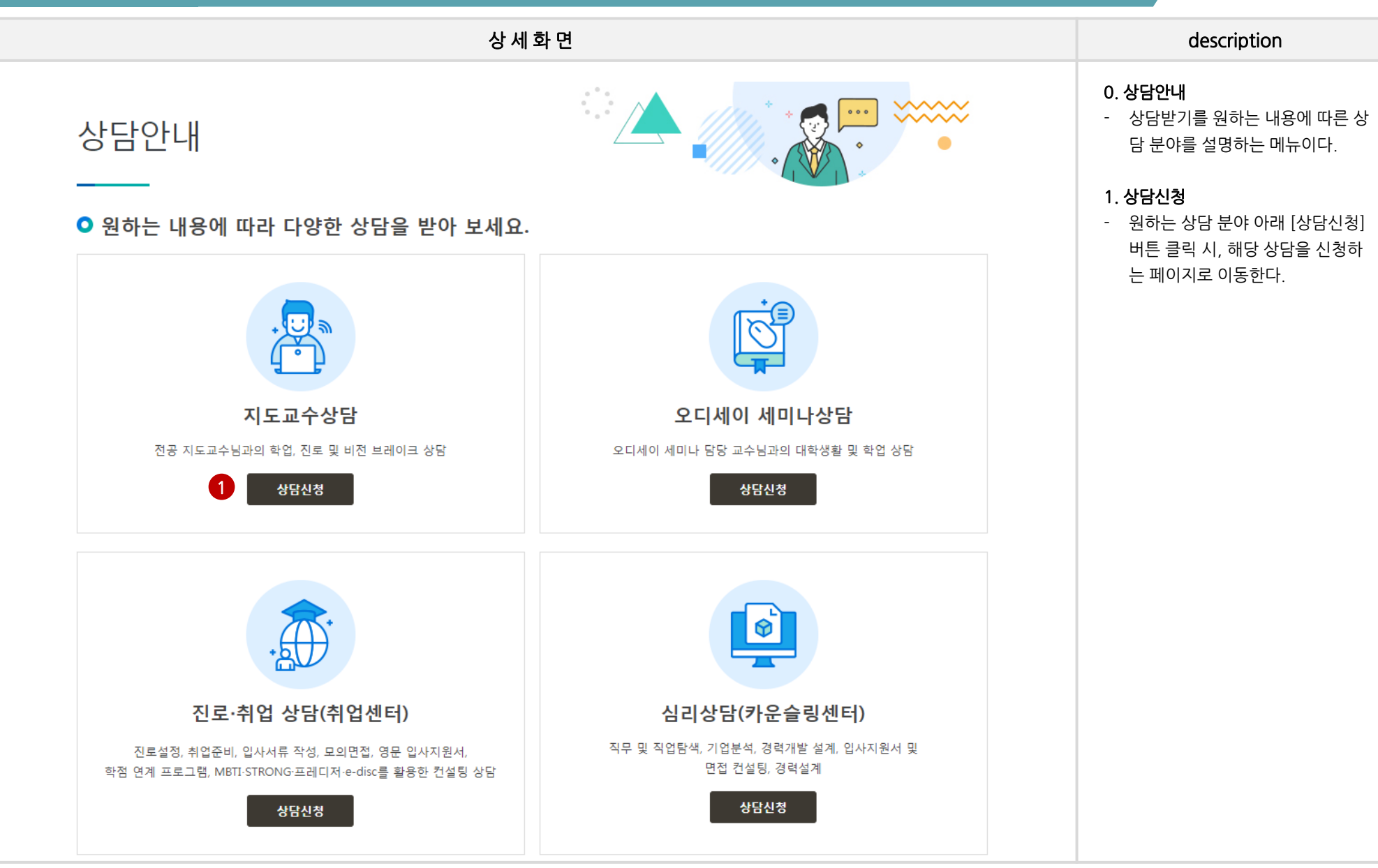

### 한림 BeCome 시스템

[ 3 ]

### 2. 상담 > 지도교수상담

학생 메뉴얼

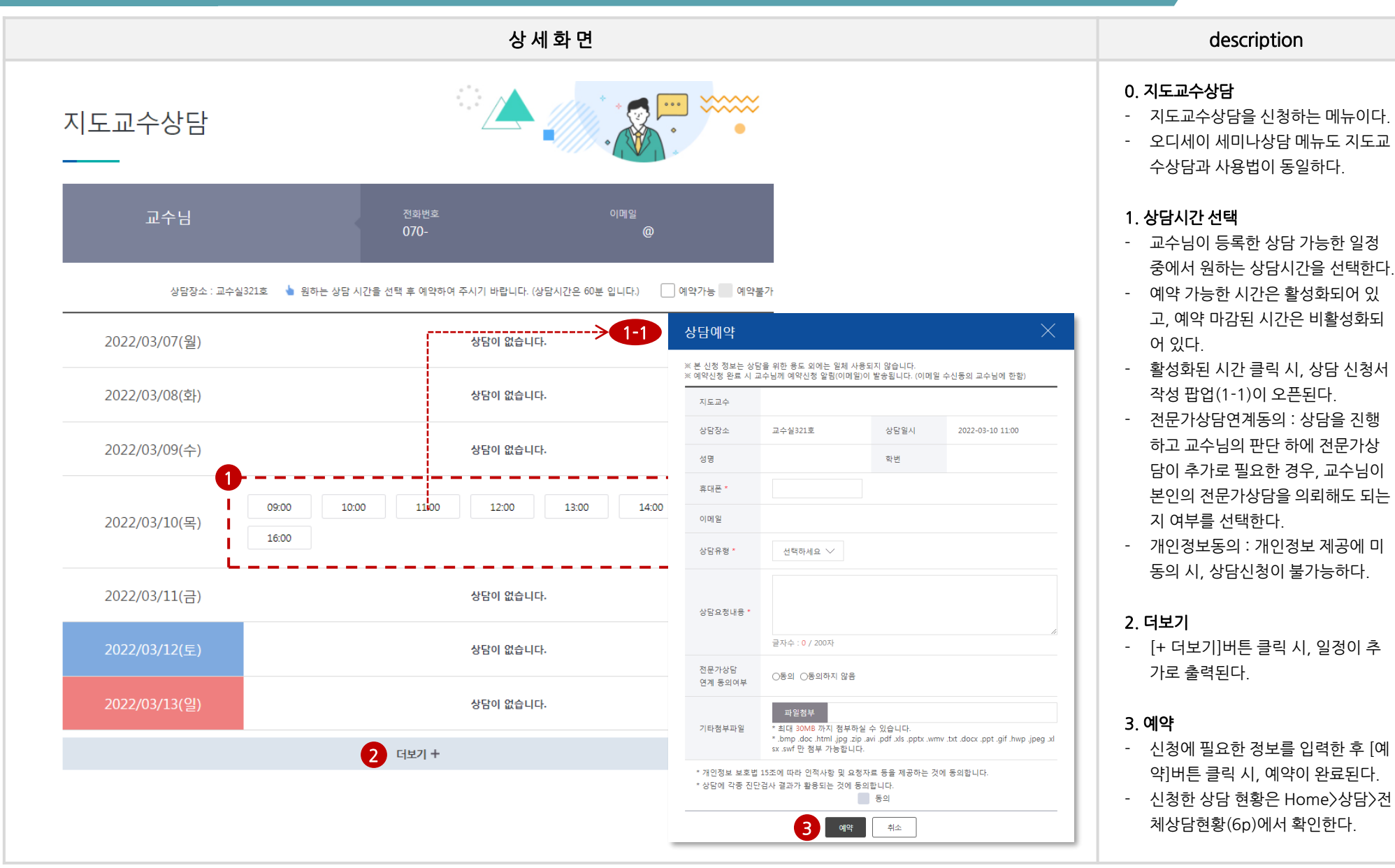

한림 BeCome 시스템

[ 4 ]

## 3. 상담 > 진로·취업 상담

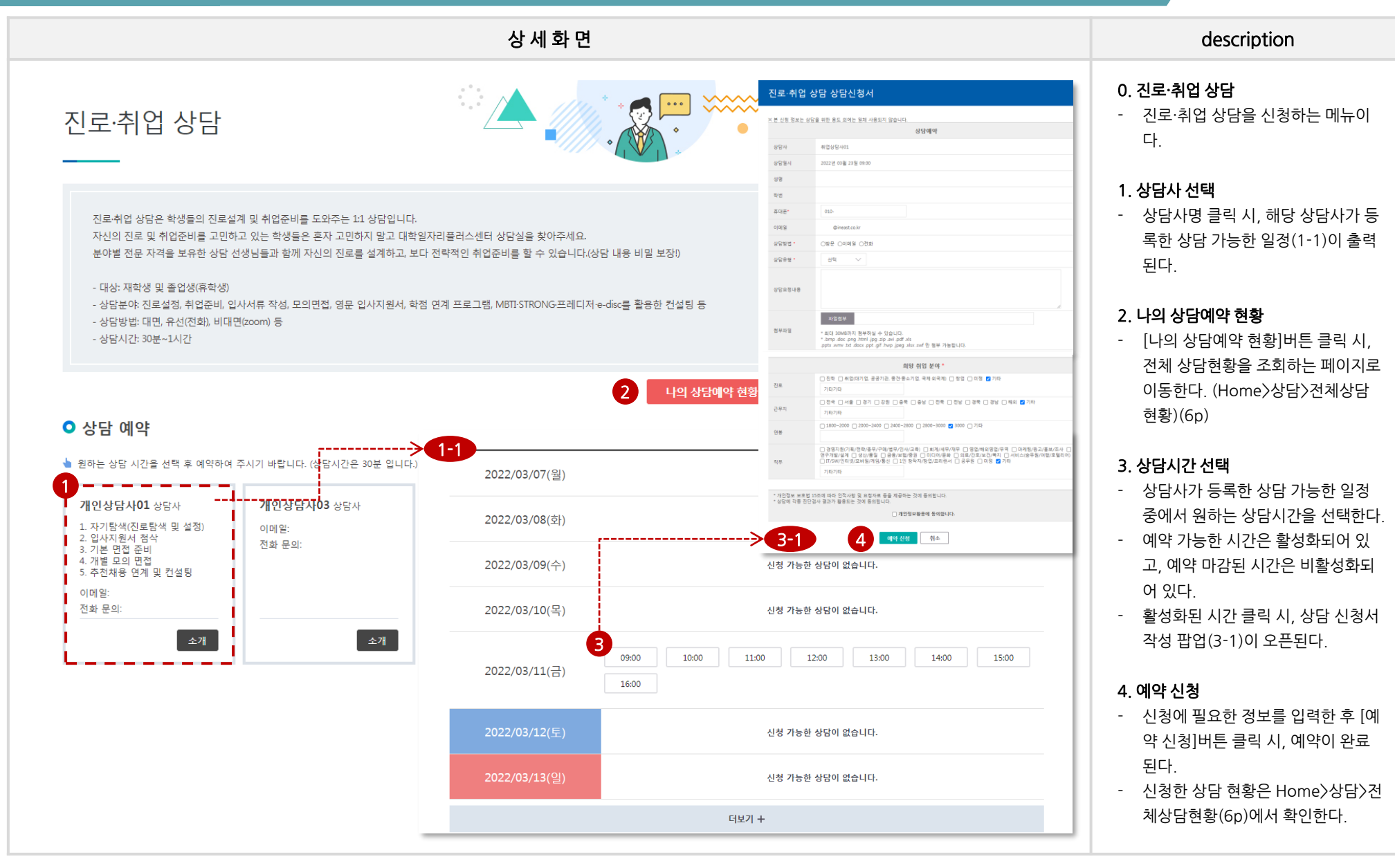

한림 BeCome 시스템

[ 5 ]

## 4. 상담 > 전체상담현황

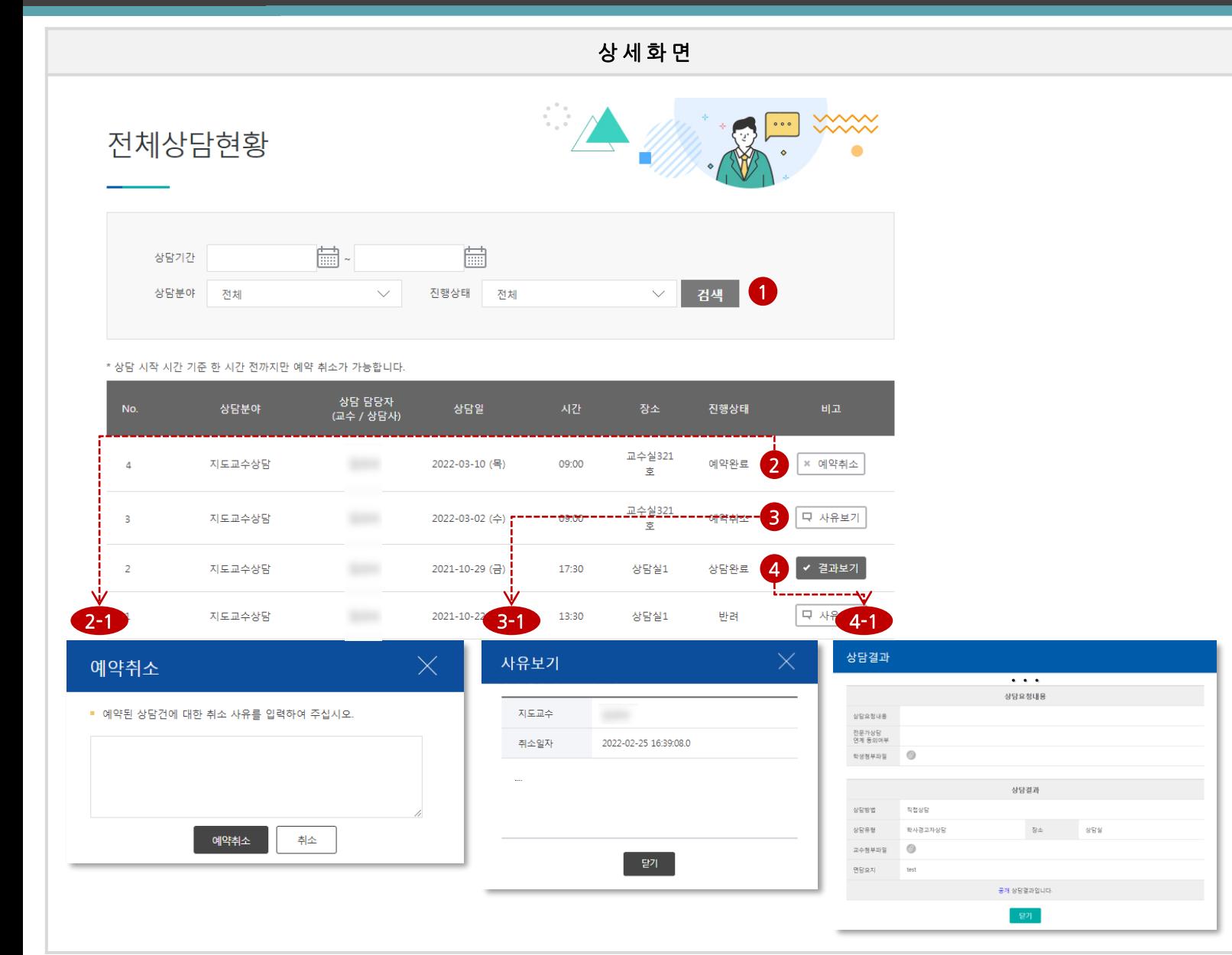

한림 BeCome 시스템

[ 6 ]

### 1. 검색 - 상담기간, 상담분야, 진행상태로

description

#### 2. 예약취소

검색한다 .

- [예약취소 ]버튼 클릭 시, 예약취소 팝업(2 -1) 이 오픈된다 .
- 예약취소는 상담 시작시간 1시간 전까지 가능하다. 무분별한 예약취 소는 상담예약불가 대상자로 선정 될 수 있으므로 주의해야 한다.

### 3. 사유보기

- [사유보기 ]버튼 클릭 시, 사유보기 팝업(3 -1) 이 오픈된다 .
- 진행상태가 예약취소인 경우, 학생 이 취소처리 당시 입력한 사유가 출력된다 .
- 진행상태가 반려인 경우, 교수님이 반려처리 당시 입력한 사유가 출력 된다 .

### 4. 결과보기

- [결과보기 ]버튼 클릭 시, 상담 결과 팝업(4 -1) 이 오픈된다 .
- 교수님이 공개 설정하고 입력한 상 담결과 내용을 조회할 수 있다 .